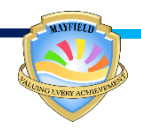

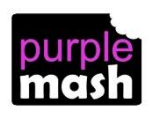

## **How to upload work onto a child's profile**

This is useful for uploading work done by the children that is not set or is separate to Purple Mash.

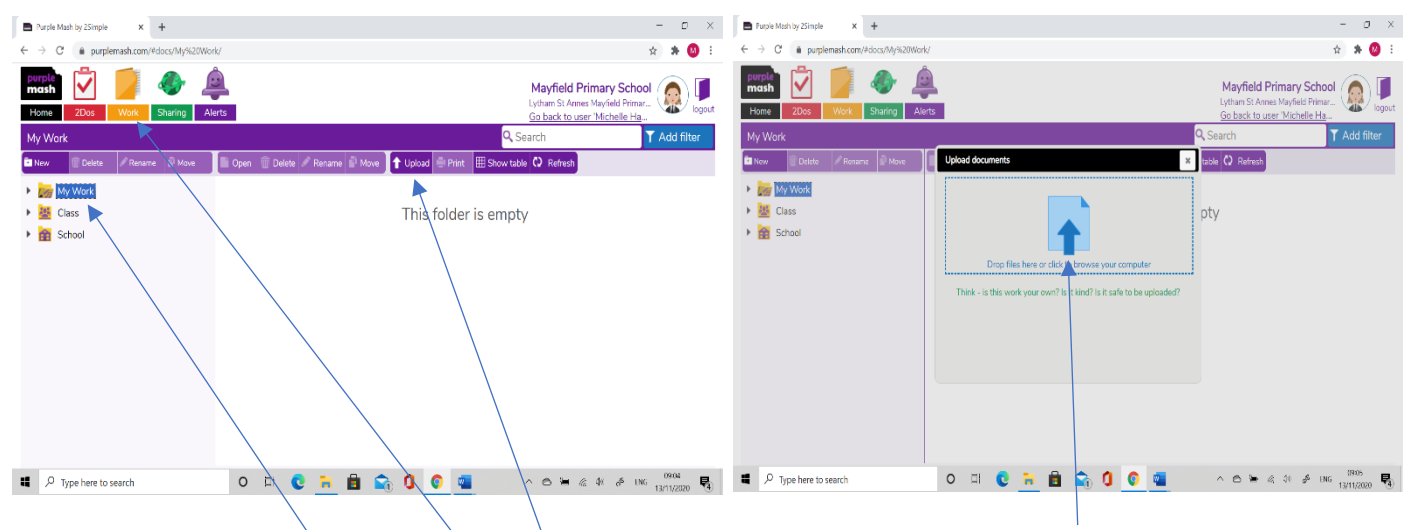

Log in using Purple Mash login details. This will take you to the Purple Mash homepage.

- Select the yellow 'work' folder tab. Select the blue arrow.
	- Select 'my work' and ensure it is highlighted.  $-$  Choose which file you want to
- To upload work, select the 'upload' purple tab. upload.
- 
- 

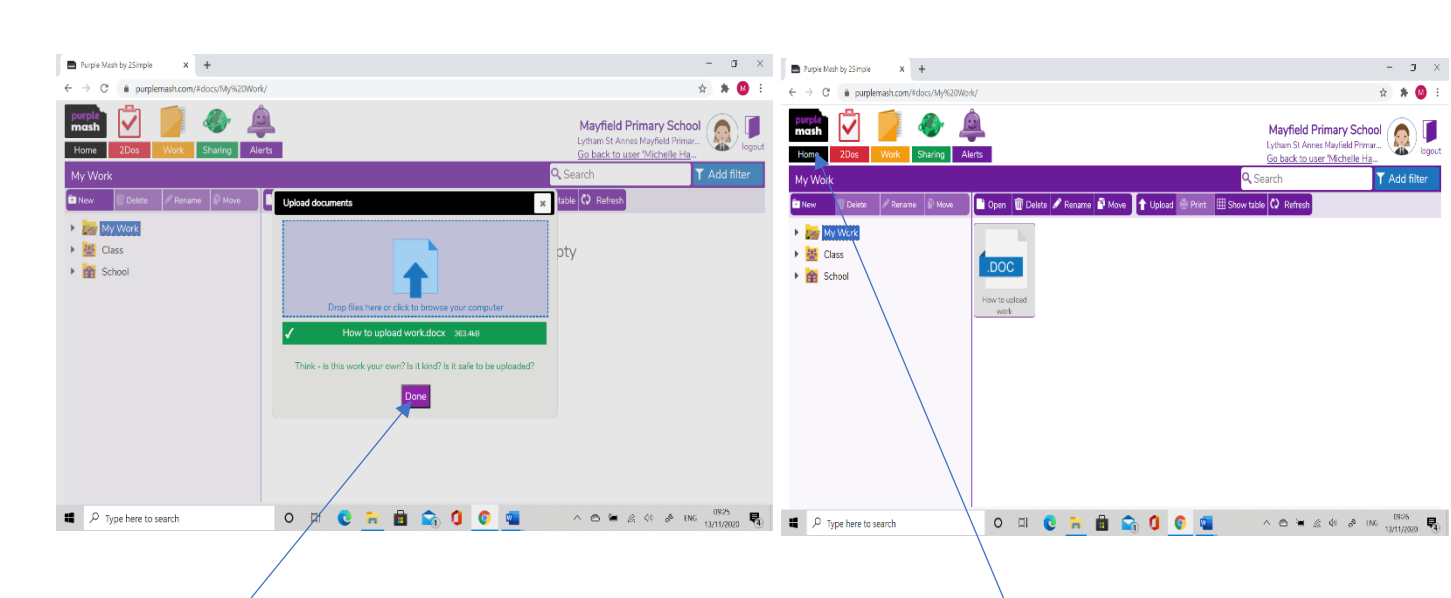

Select 'Done' when finished. Select 'home' to take you back to

This will save your work in the 'my work' folder. the homepage.